## Iphone script for Skype or Facetime:

## If you have any questions or need assistance, feel free to reach out to our IT Staff at (919)-809-8150.

- 1. Go to the App store: It's a large white A with a blue blackground. Click on this
- 2. Go to the search icon that looks like magnifying glass

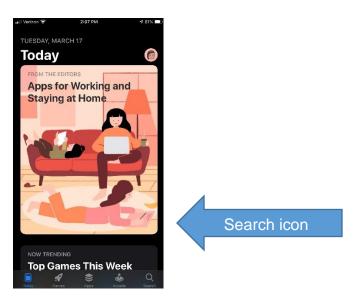

- 3. Type **Skype** in the top line next to the magnifying glass then press go or search down below in the keyboard
- 4. Beside Skype is a cloud with a down arrow. Click on this to download the app

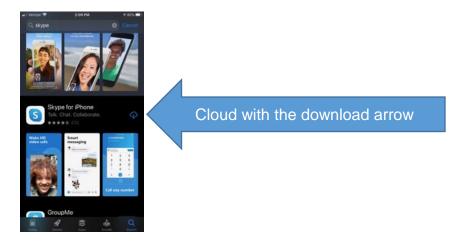

5. The cloud disappears and becomes a blue square with a circle around it.

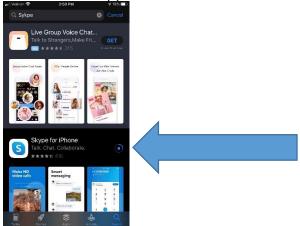

- 6. Once the download is finished, it will say **Open**. This also puts the icon on your phone in the last position. Just click open.
- 7. Click let's go, sign in or create.
- 8. To create an account, put in your phone number and hit next. Then, create your password and click next. Following this, you'll be asked for your name, country, and date of birth. Click on the down arrow beside month, which will display the listed months of the year for you to scroll through. After selecting your birth month, do the same for your birth year in the Year section.
- 9. The next section is email/text verification. They will email/text you a code that you need to enter in this screen. Check your email/text for the code they send and then enter it in this screen. Then, press next.
- 10. This next screen is to verify you are not a robot, so you must enter the letters or numbers as they appear in the screen. Simply type them on the line provided. You can request new letters or choose to have them narrated through audio to you. Once you have completed this verification process, press next.
- 11. Choose your theme: light or dark, continue

## 12. Find contacts, you can skip this step in the upper right corner if you do not wish to allow Skype to access your contacts.

- 13. Lastly, Skype needs access to your microphone and camera. You must **allow** these, or Skype won't work. Press continue, a new box pops up for you to say OK to allow for camera access, then do the same for the microphone prompt. Lastly, if you do not have notifications allowed, you will be prompted to allow for notifications.
- 14. When our call comes through, accept Call from your physician.